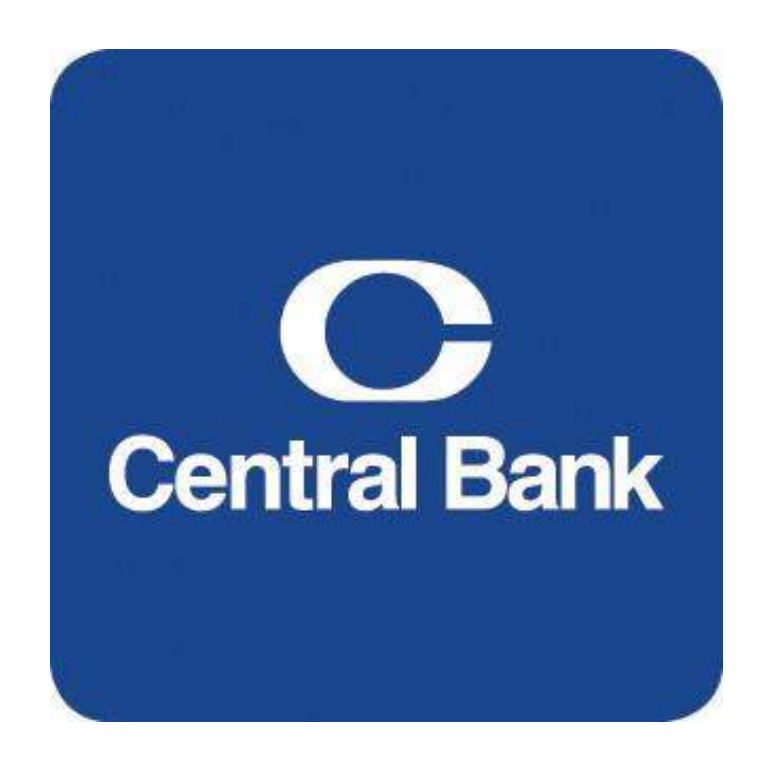

# Wire User Guide

**Commercial Online Banking Video Tutorials are located on our website at the following web address: https://www.centralbank.com/commercial-online-banking-video-tutorials. You may also access the Video Tutorials by accessing www.centralbank.com/Customer Service/Commercial Online Banking Video Tutorials.**

# **Table of Contents**

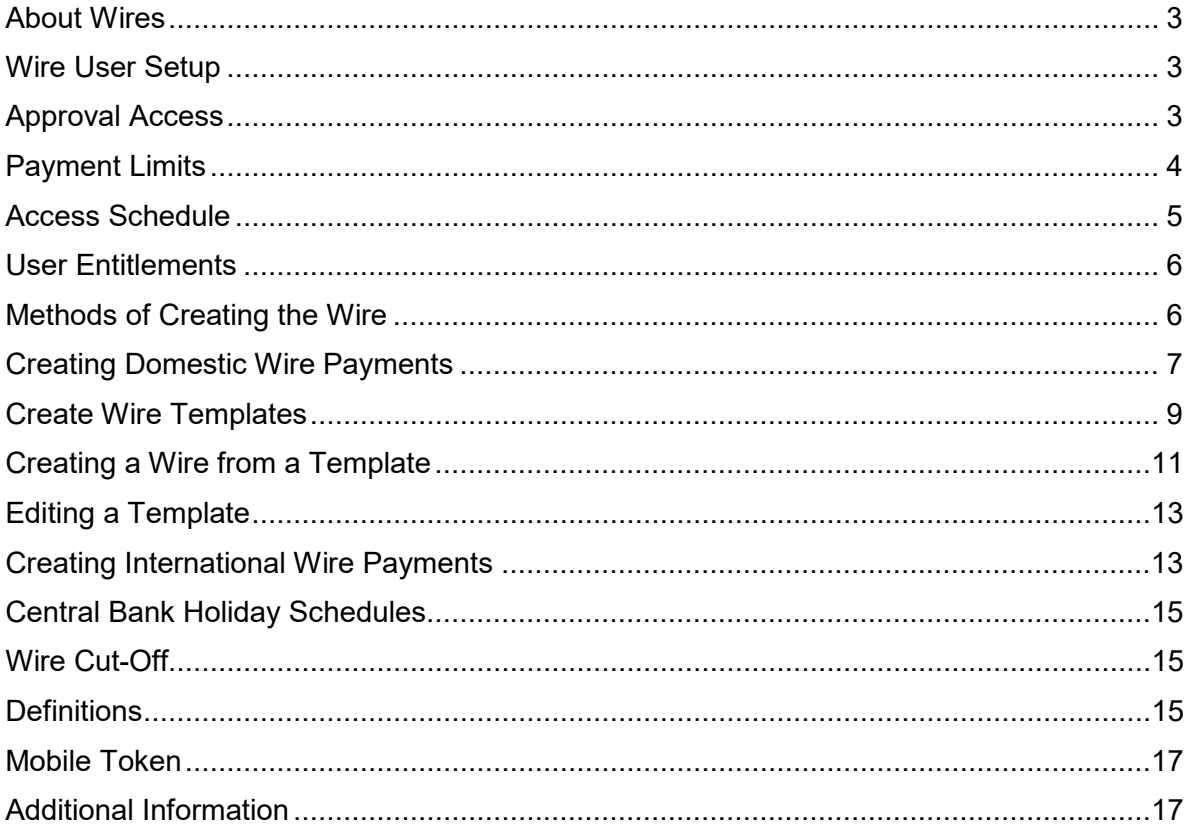

## <span id="page-2-0"></span>*About Wires*

Commercial Online Banking enables wire origination, approval and release for US Domestic Wires, Drawdown Wires, Federal Tax Wires and/or USD International Wires, determined by your company's entitlements. This module may be accessed either through the Commercial Online Banking website or the CentralMOBILE Business mobile application (app). The security code from a Mobile Token is required to release a wire.

Access Central Bank's website at www.centralbank.com, Business, Cash Management Services to review the most current version of the Terms and Conditions to the Master Treasury Agreement where all services are further outlined.

#### <span id="page-2-1"></span>*Wire User Setup*

For users to create, modify, or release wire transactions, the proper access must be granted. Follow the directions below to grant wire permissions.

- 1. Click **Administration** on the horizontal toolbar.
- 2. Click **Users**, located under **Manage.**

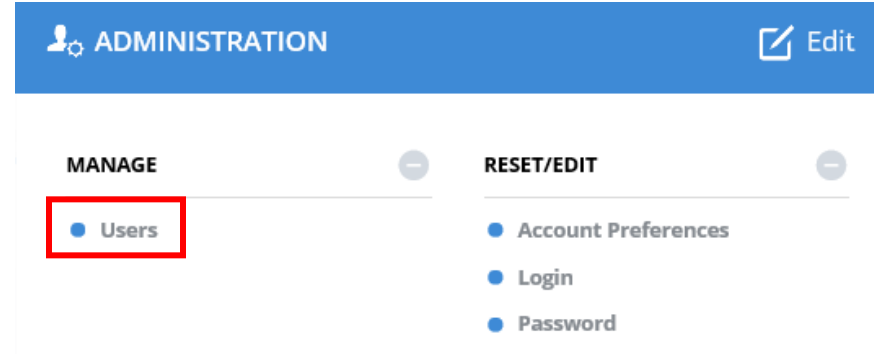

- 3. Click the down arrow **T** next to the **User Name.**
- 4. Select **Edit User.**
- 5. Click **Next** to move to **Step 3**, **Modify Privileges**.

#### <span id="page-2-2"></span>*Approval Access*

To enable Approvals, click **Custom**. Click **Set Approvals**, **US Wire**. Once granted, the specific features for which approvals are enabled must be defined. Select the **approval privileges** for the user, and then click **Submit**.

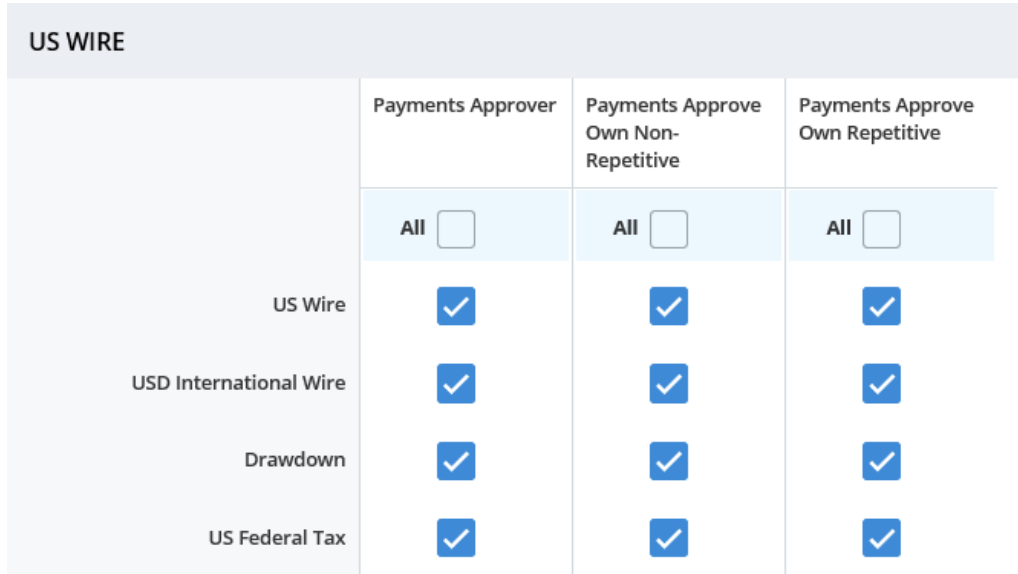

#### <span id="page-3-0"></span>*Payment Limits*

Defines a user's customized limits for transactions and approvals.

1. Under **Payment Limits,** select **Custom** to specify limits for a user, otherwise leave the selection to **Unlimited** to default to the company limits.

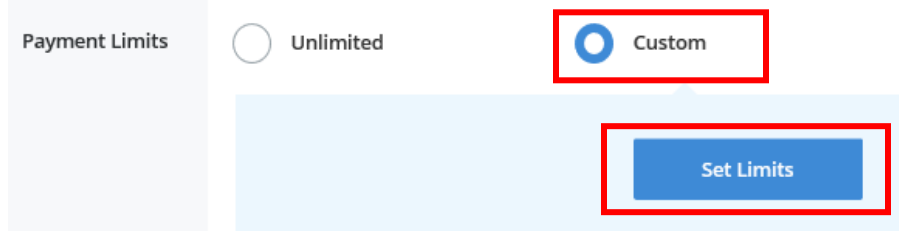

2. If Custom is selected, for **Limit Settings**, click either **Standard** or **Extended**. Enter the **approved limits** for the applicable wire type. Specify limitations related to transaction amount, approval amount, or daily cumulative (definitions provided below).

#### **Standard:**

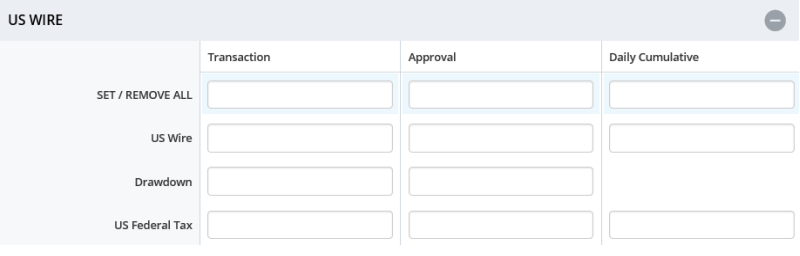

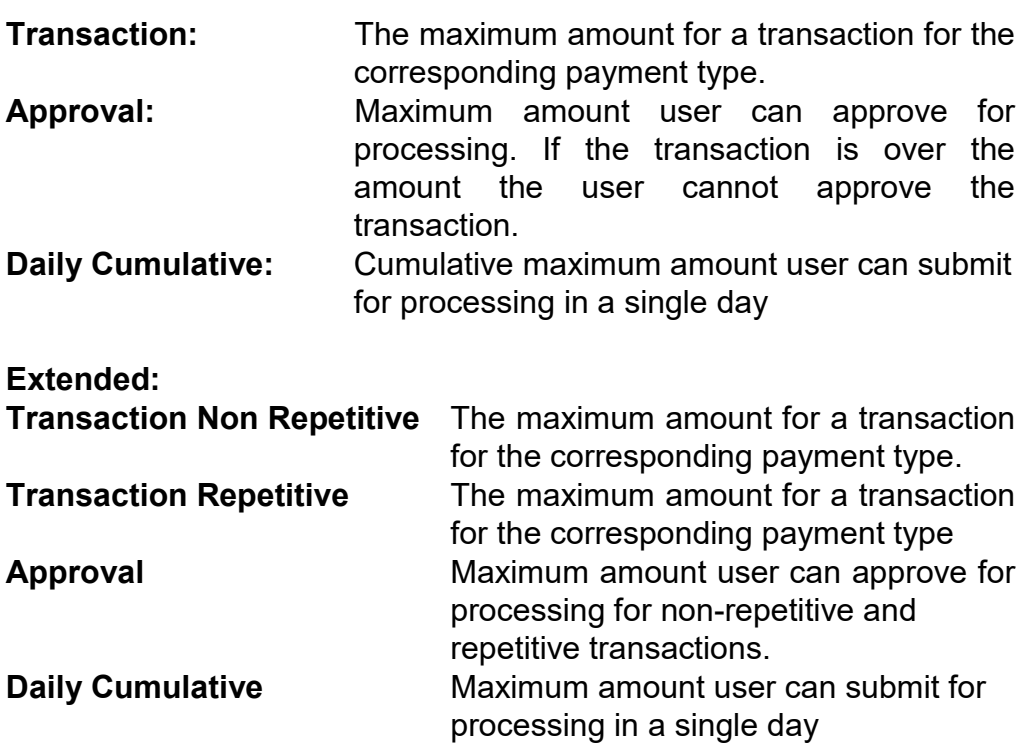

3. Click **Submit**.

#### <span id="page-4-0"></span>*Access Schedule*

If access to the system by a user needs to be modified, this can be accomplished through the Access Schedule. Select either Unlimited or Custom. Custom enables the restricting the days and hours the user can access the system.

#### **Custom:**

- 1. Choose **Set Access** located under **Access Schedule.** Enter the times/dates the user should have access.
- 2. Click **Save**.

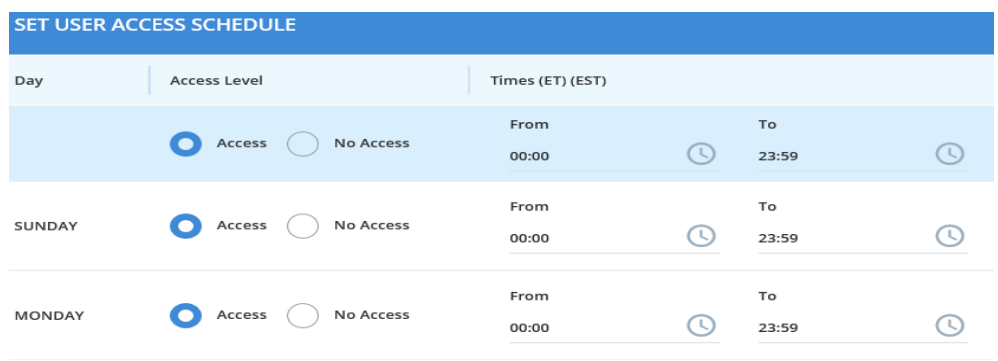

#### <span id="page-5-0"></span>*User Entitlements*

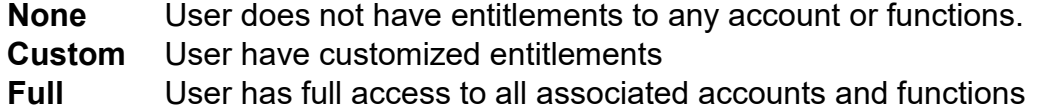

#### **Custom:**

- 1. Select **Custom**, then click **Save**.
- 2. A green box will appear, select **Custom**.

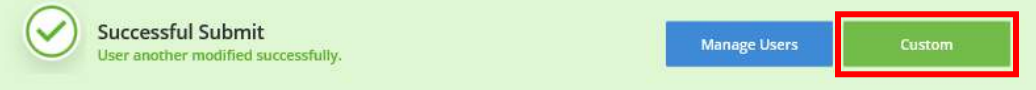

- 3. Click on **Set Account Access** to customize any account access for a user.
- 4. Select **Set Functional Access** to grant permissions for the user. Once the access has been granted, click **Save**.

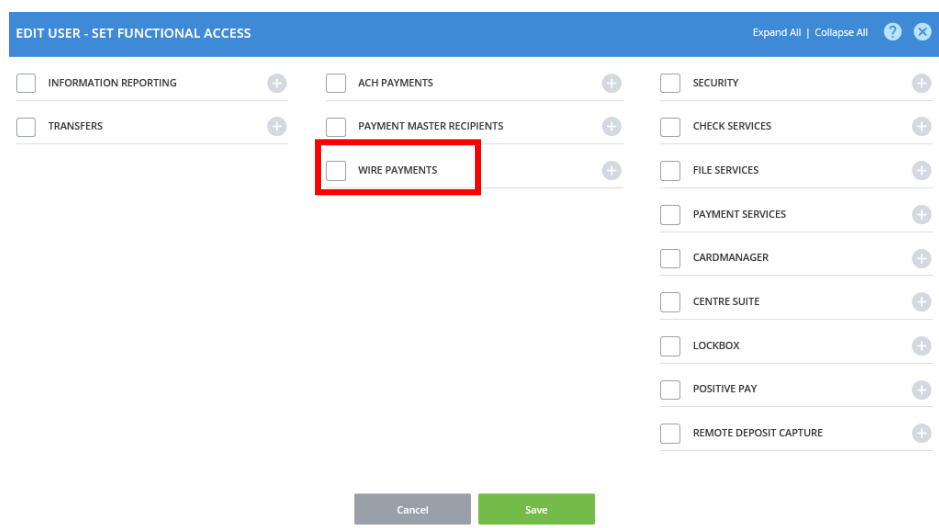

#### <span id="page-5-1"></span>*Methods of Creating the Wire*

- **I. Create Wire Payments**
- **II. Create Wire Templates**

**I. Wire Payments** enables you to make a single, non-recurring wire payment. Wire Templates may also be create through this method.

**I. Wire Templates** enables you to store wire information within Commercial Online Banking**.** This option provides you an efficient and effective means of managing your wire payments.

# <span id="page-6-0"></span>*Creating Domestic Wire Payments*

1. From the **Payments** menu, under **Create Wire Payments**, select either:

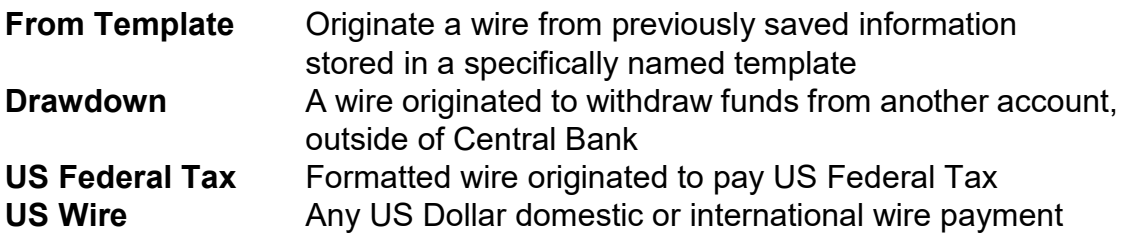

#### **To create a US Wire – Domestic Wire**

Select **US Wire**. Enter the Payment Information.

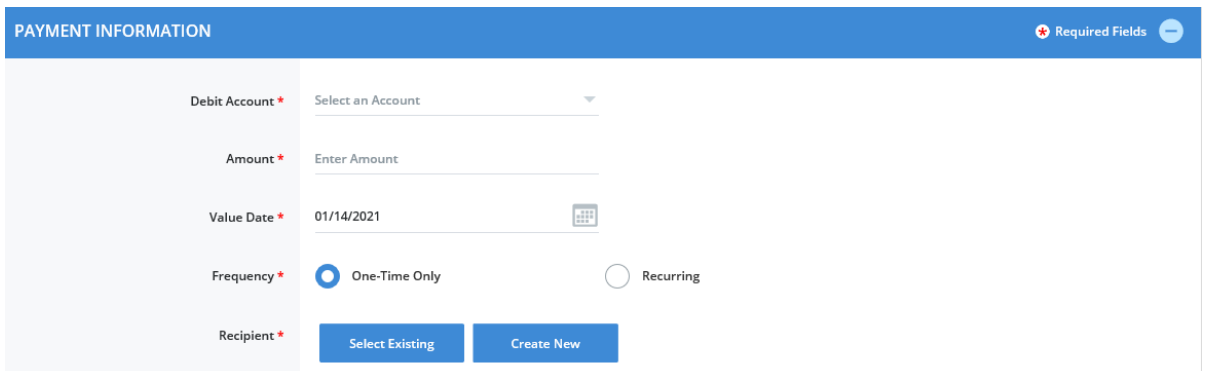

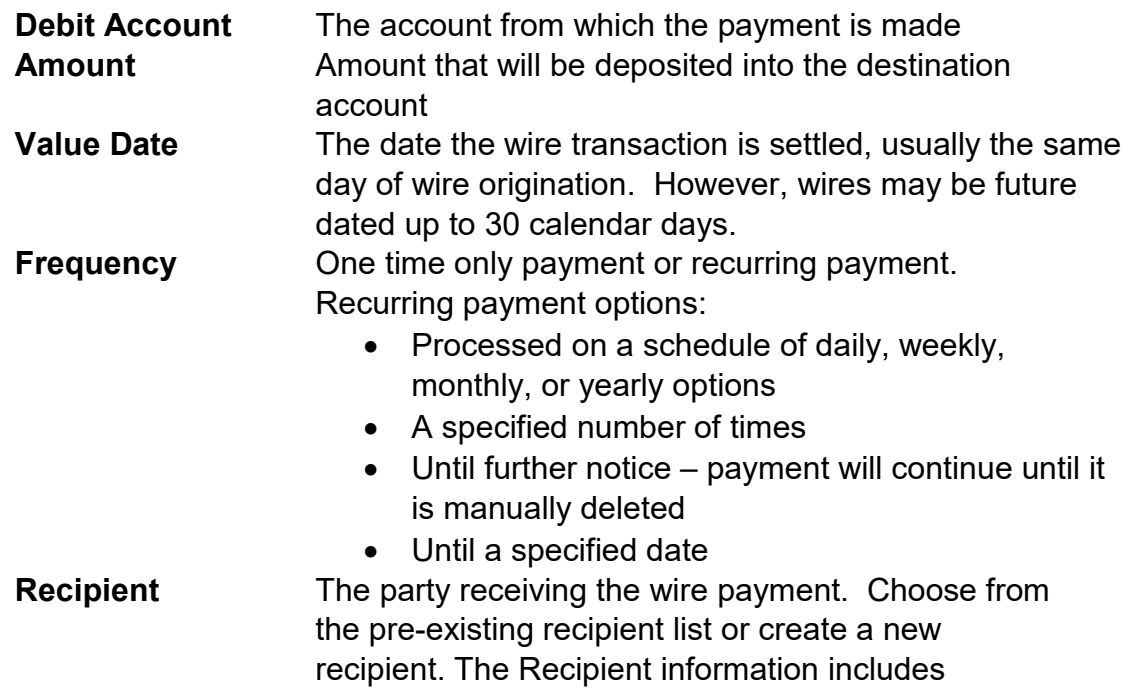

the detailed information for the Beneficiary Bank receiving the wire.

2. If **Additional Information** is needed, add and select **Continue.** 

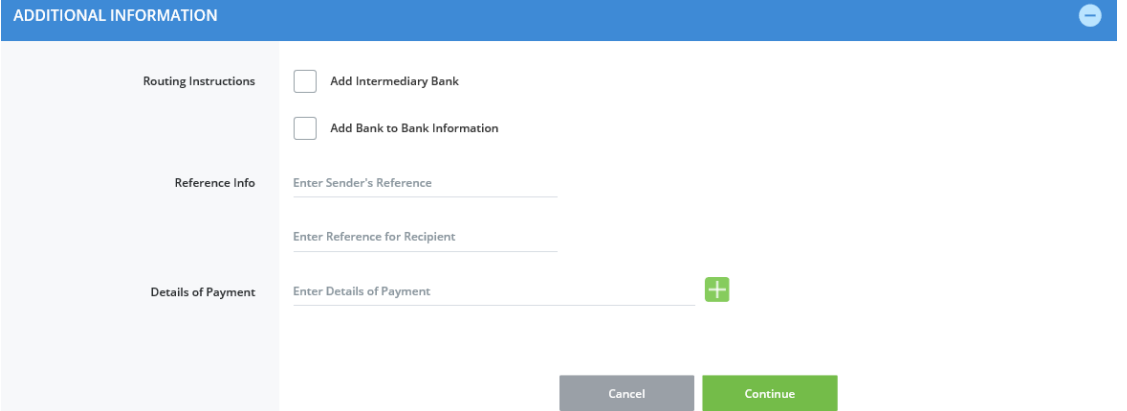

#### **Routing Instructions**

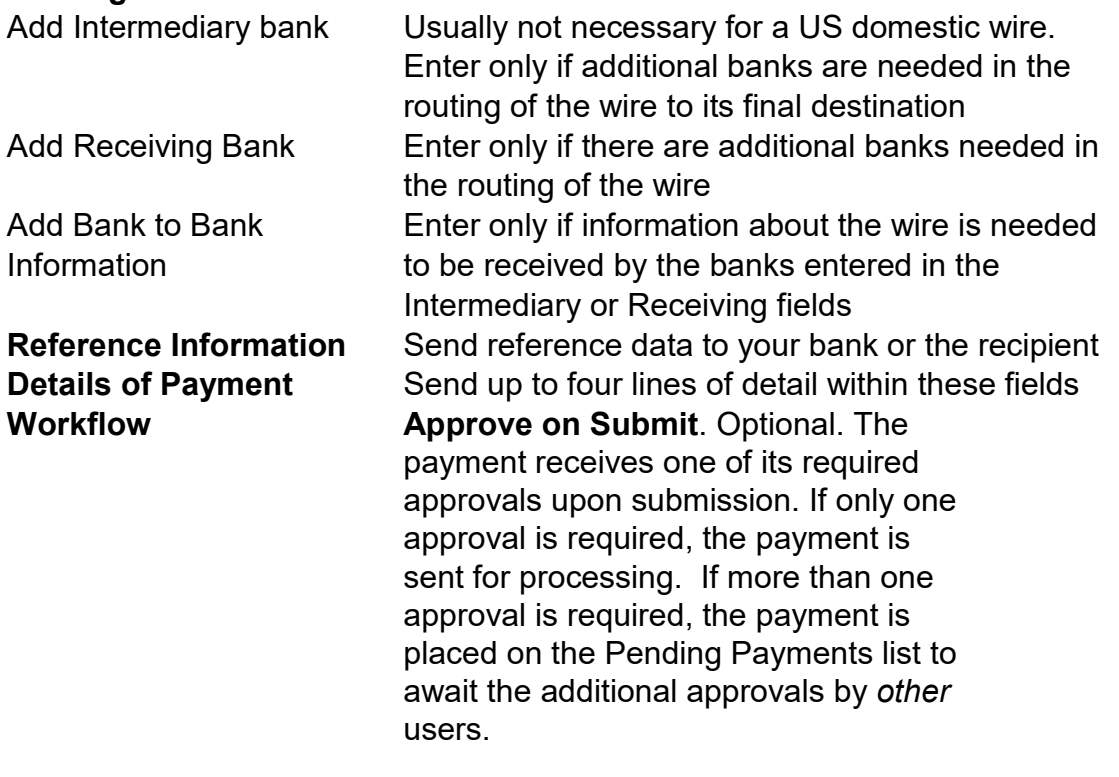

3. Click **Continue**. A **Preview Wire Payment** box will appear. Once the information has been verified, select **Submit Payment** to create the wire.

- 4. A confirmation box will appear with three options. Choose either **Save as Template, Create Another**, or **Payment Center**.
- 5. If Workflow Approve on Submit has not been chosen, to approve a single non-recurring wire, select **Payment Center**. Place a **checkmark** next to the wire, and select **Approve**. The security code from a Mobile Token is required to release a wire.
- 6. If an additional approver is required, the approver will need to access the wire, approve and submit.

#### <span id="page-8-0"></span>*Create Wire Templates*

1. From the **Payments** menu, under **Create Wire Templates,** select either **Drawdown, US Federal Tax,** or **US Wire**.

The instructions below outline the steps to create a wire template for a US Wire. Additional fields may be required when creating a Drawdown or US Federal Tax template. For additional detailed instructions, please see the Commercial Online Banking Help or contact Central Bank Corporate Services at 859-253-8743.

#### 2. Enter the Template Information:

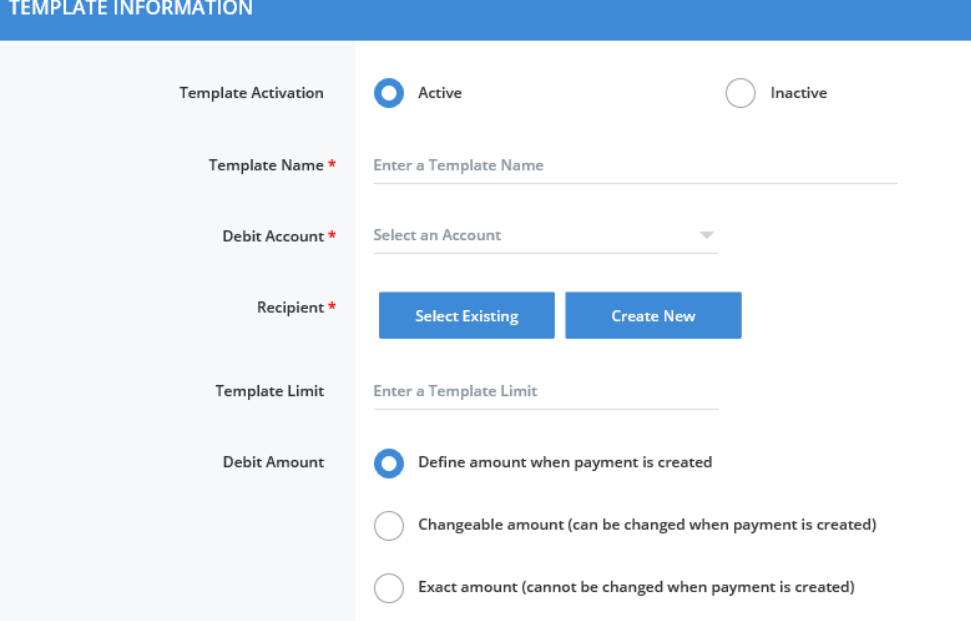

- For Template Activation, choose Active or Inactive
- **Enter the Template Name.** This is the name used to identify the template in the system.
- Select the **Debit Account**. The account from which the payment will be debited.
- The **Recipient** is the party selected to receive the wire payment. Either select an **Existing Recipient** from the preexisting recipient list or choose **Create New**. The Recipient information includes the detailed information for the Beneficiary Bank receiving the wire.
- **The Template Limit** is not a required field, but can be used to restrict the amount of the wire to sent, the maximum allowable amount of the wire.
- **EXEDED FILLE THE ORDIT AMOUNT.** This will default to the option **Define amount when payment is created.**
- 3. Next, is a field for **Additional Information**. This field can be used if further information needs to be provided for the wire.

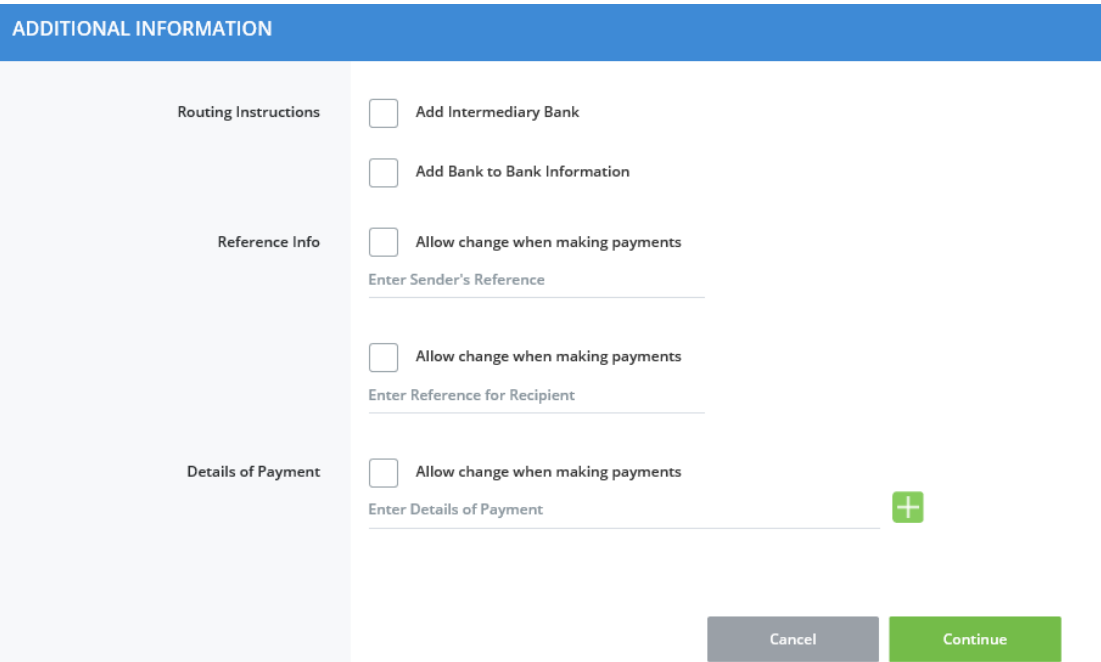

#### **Routing Instructions**

Add Intermediary bank Usually not necessary for a US domestic wire. Enter only if additional banks are needed in the routing of the wire to its final destination Add Bank to Bank Enter only if information about the wire is needed Information to be received by the banks entered in the Intermediary or Receiving fields

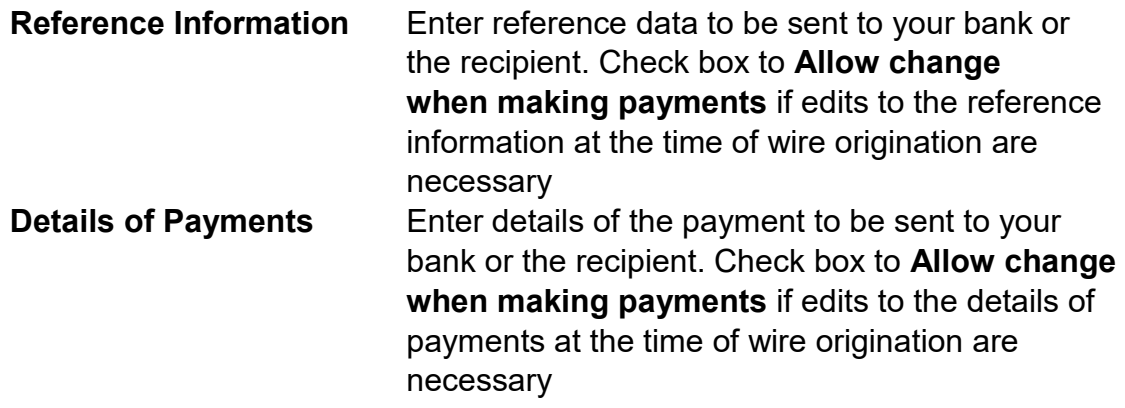

- 4. Once the information has been entered, click **Continue**.
- 5. A **Preview Recipient** box will appear. Once the information has been verified, select **Submit** to create the Template.

#### <span id="page-10-0"></span>*Creating a Wire from a Template*

- 1. To access an existing template, select **Payments**.
- 2. Under **Manage,** select **Template Center**.
- 3. Click the **Template** name that is in blue.

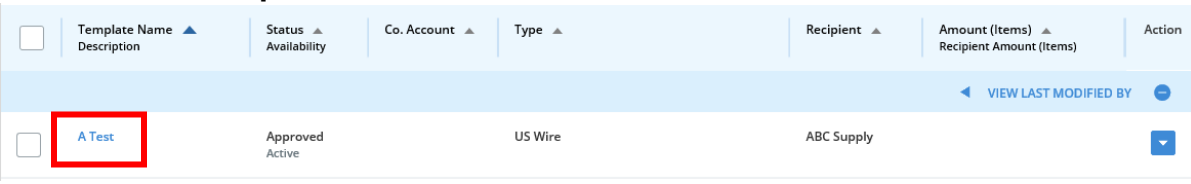

- 4. Review the information within the template, making any adjustments, then click **Continue**.
- 5. Click **Submit Template**.
- 6. Choose **Template Center**.

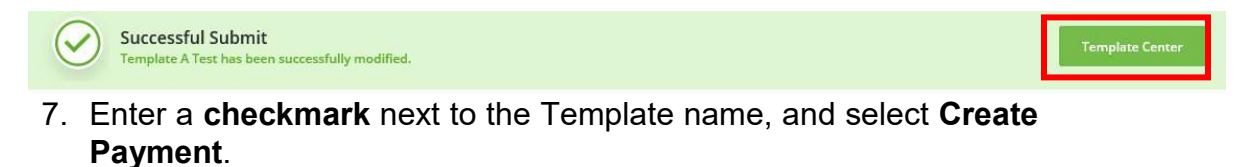

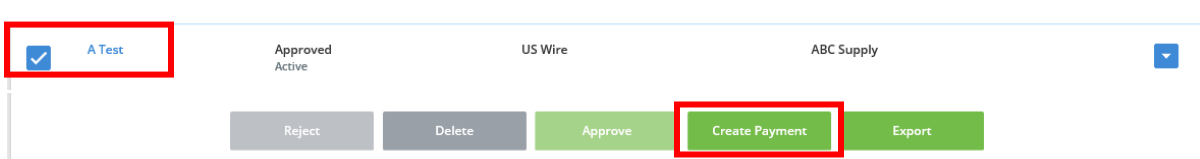

8. Enter the amount of the transaction under **Amount**.

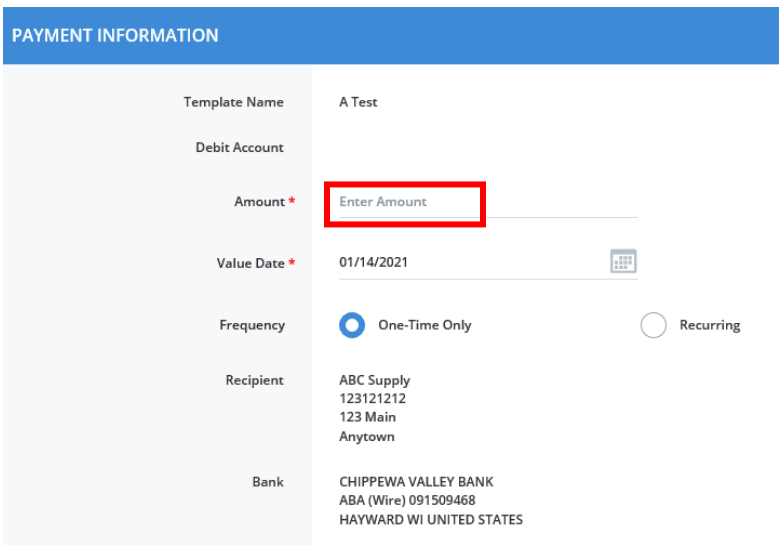

- 9. Verify the **Value Date**. The Value Date defaults to the current day. However, a wire may be future dated up to 30 calendar days.
- 10.Click **Frequency**, either One-Time Only or Recurring. If Recurring, click Recurring Schedule and Number of Payments.
- 11.**Workflow**. Optional. Click **Approve on Submit**. The payment receives one of its required approvals upon submission. If only one approval is required, the payment is sent for processing. If more than one approval if required, the payment is placed on the Pending Payments list to await the additional approvals by other users.
- 12.Click **Continue**.
- 13.A **Preview Template** page will display. Verify the information, and select **Submit Payment** A message should appear at the bottom

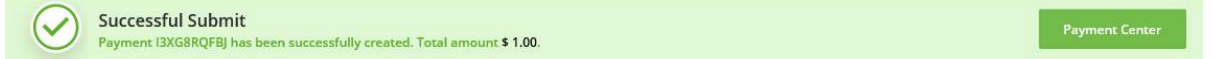

of the screen that will indicate if the template has been successful or not.

- 14.If Workflow Approve on Submit is not chosen, click on **Payment Center**.
- 15.Place a checkmark next to the transaction, and select **Approve**. The security code from a Mobile Token is required to release a wire. Enter the **six-digit security code** from your security token.

16.If an additional approver is required, the approver will need to access the wire, approve and submit.

#### <span id="page-12-0"></span>*Editing a Template*

Edits can be made at any time to a wire template.

- 1. Click on **Payments.**
- 2. Click on **Template Center.**
- 3. Click on the **Template** name**.**
- 4. Make the necessary edits to the information and click **Continue**.
- 5. Click **Submit Template**.

#### <span id="page-12-1"></span>*Creating International Wire Payments*

- 1. From the **Payments** menu, under **Create Wire Payments**, select **US Wire.**
- 2. Under **Payment Option**, select **USD International Wire**.

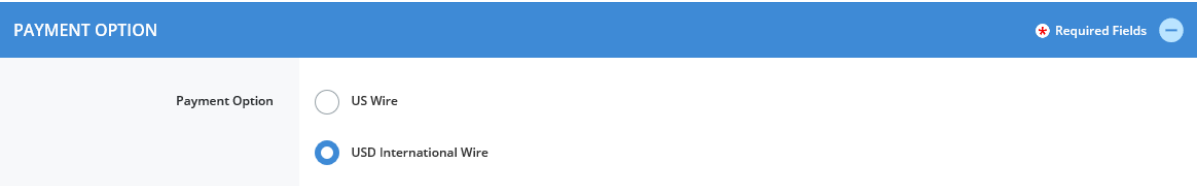

3. Enter the following fields:

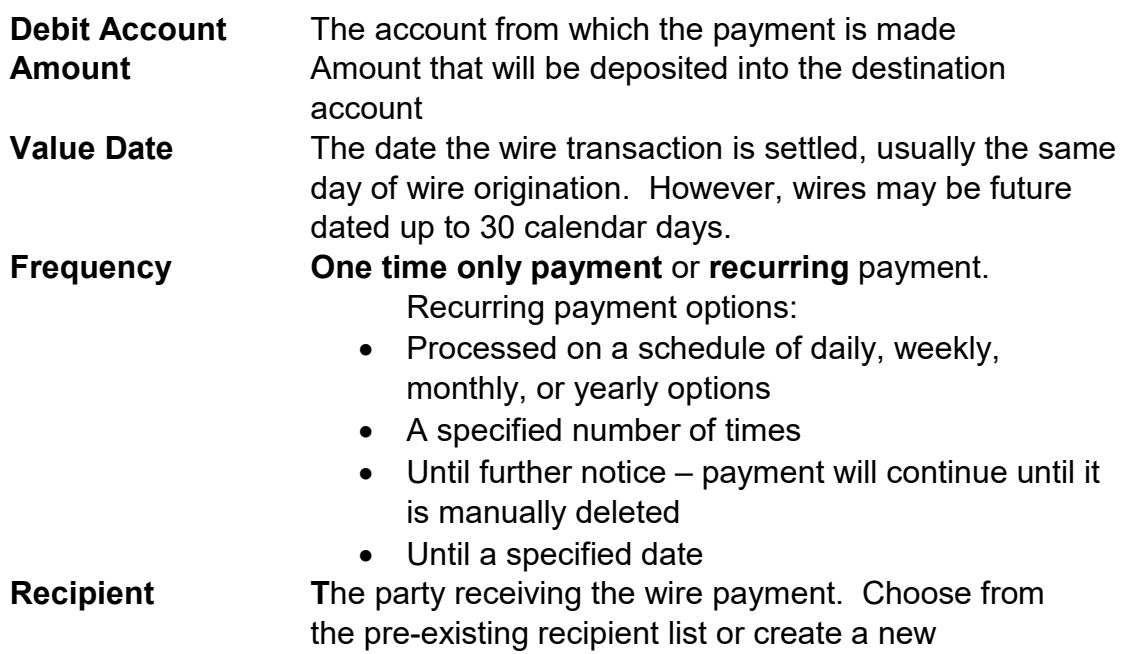

recipient. The Recipient information includes the detailed information for the Beneficiary Bank receiving the wire.

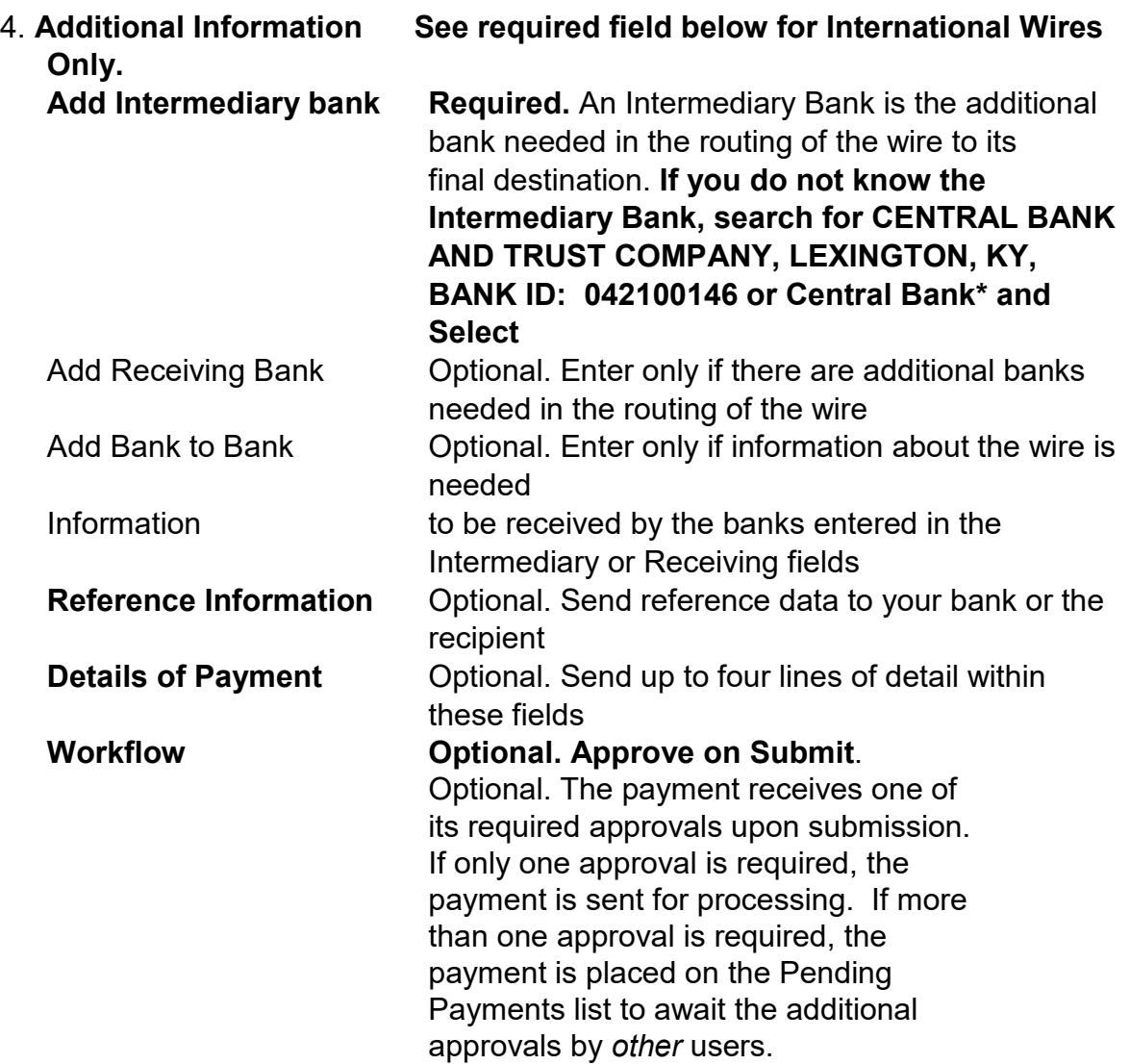

- 4. Click **Continue.**
- 5. Preview the wire information, and click **Submit Payment.**
- 6. Click on **Payment Center**.
- 7. Place a checkmark next to the wire transaction, and select **Approve**. The security code from a Mobile Token is required to release a wire.
- 8. If an additional approver is required, the approver will need to access the wire, approve and submit.

# <span id="page-14-0"></span>*Central Bank Holiday Schedules*

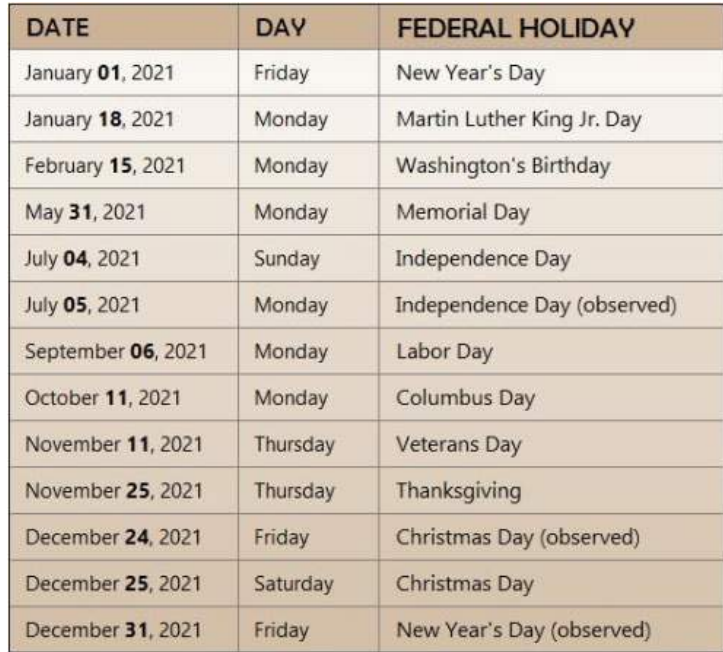

*NOTE:* Wire transactions should not have an effective date for any of the above Federal Reserve Holidays.

# <span id="page-14-1"></span>*Wire Cut-Off*

**Wire Cut-off is 4:00 PM ET.** 

#### <span id="page-14-2"></span>*Definitions*

- **Additional Information**: Additional information about the payment.
- **Amount**: Amount that will be deposited into the destination account.
- **Beneficiary Account**: The account number of the beneficiary who is to receive the credit for the wire transfer.
- **Beneficiary Address**: Enter the address of the final beneficiary who will receive the funds.
- **Beneficiary Bank Address**: Up to three lines of address information for the Beneficiary Bank.
- **Beneficiary Bank ID**: Nine-digit Bank ID or ABA routing number of the beneficiary bank.
- **Beneficiary Bank Name**: The bank that holds the beneficiary's account.
- **Beneficiary Name**: Enter the name of the final beneficiary who will receive the funds.
- **Debit Account**: The account from which the payment is made.
- **Details of Payment**: Send up to four lines of detail within these fields.
- **Drawdown Wire**: A Drawdown Wire is a wire originated to withdraw funds from another account, outside of Central Bank, via a wire transfer.
- **Intermediary Bank:** The additional bank needed in the routing of the wire to its final destination. An Intermediary Bank is required for an International Wire.
- **Receiving Bank Address**: Up to three lines of address information for the Receiving Bank.
- **Receiving Bank ID**: The nine-digit Bank ID or ABA routing number of the receiving bank.
- **Receiving Bank Name**: The name of the receiving (credit) bank.
- **Frequency**: Wire payments may be set as either a one-time only payment or a recurring payment.
- **Recipient**: The party receiving the wire payment. Choose from the preexisting recipient list or create a new recipient.
- **Reference Info**: Send reference data to your bank or to the recipient.
- **Requesting Party Account**: The account number of the person(s) requesting that the funds be transferred if that is not the person initiating the transfer.
- **Requesting Party Address**: Up to three lines of information regarding the address of the person(s) requesting that he funds be transferred if that is not the person initiating the transfer.
- **Requesting Party Name**: The name of the person(s) requesting that the funds be transferred if that is not the person initiating the transfer.
- **Routing Instructions**:
	- i. Intermediary Bank: Enter only if there are additional banks needed in the routing of the wire
	- ii. Receiving Bank: Enter only if there are additional banks needed in the routing of the wire.
	- iii. Bank to Bank Information: Enter only if information about the wire is needed to be received by the banks entered in Intermediary or Receiving fields.
- **Value Date**: The date on which a wire transaction is settled within the appropriate payment. The Value Date is usually the same day the wire is originated. However, a wire may be future dated up to 30 calendar days.

## <span id="page-16-0"></span>*Mobile Token*

Install the Mobile Token on your phone to obtain the security code to access Commercial Online Banking and the associated Mobile App.

To install your Mobile Token, follow the directions listed below.

1. From the App Store or Google Play, search and download the VIP Access App in the app store.

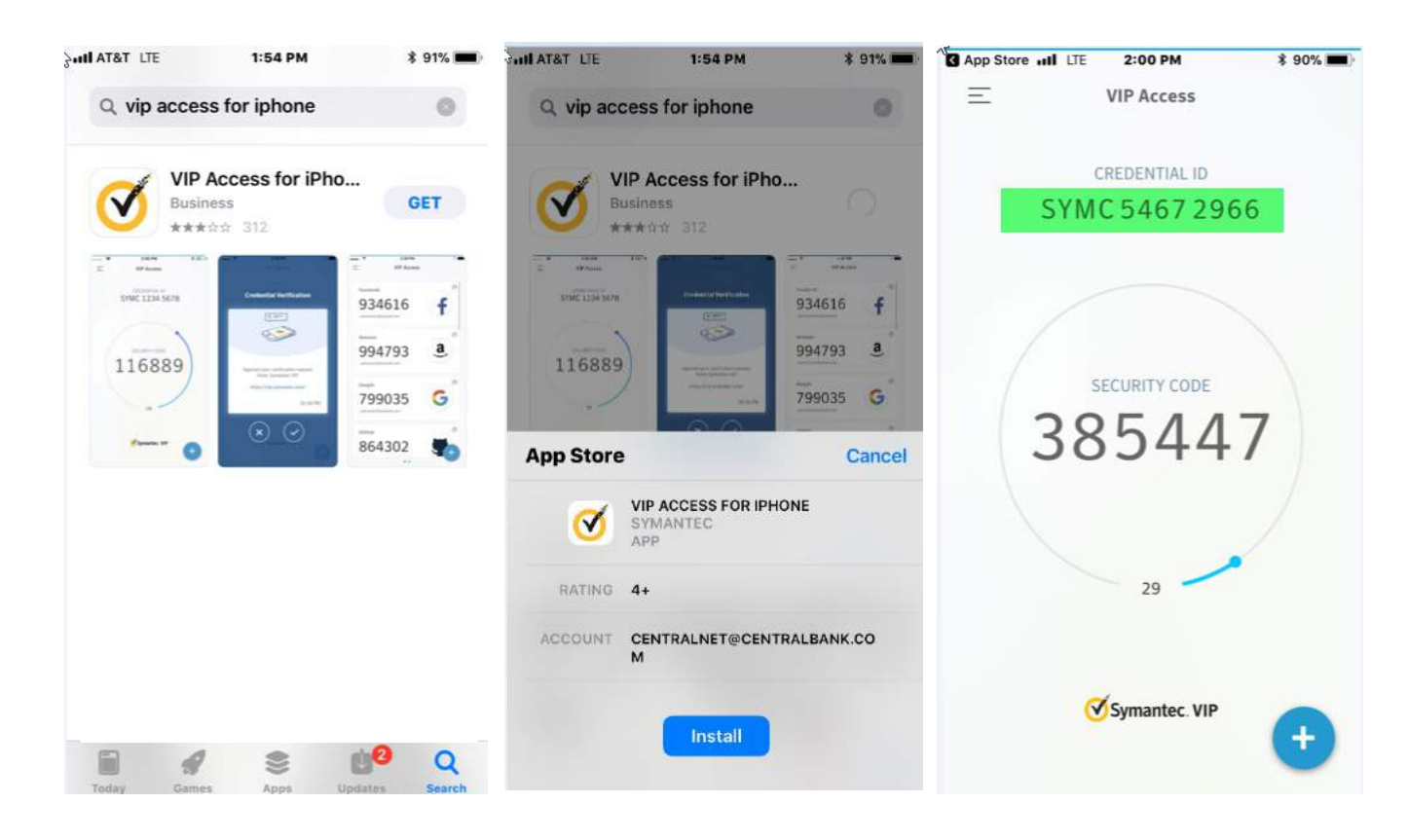

- 2. Once downloaded, log in to Commercial Banking Online, and select **Activate Token** located under **Other Settings and Preference** in the Welcome menu.
- 3. Three pieces of information are required:
	- i. **Activation Code**: central2021
	- ii. **Token Number**: Credential ID listed on the mobile app
	- iii. **Passcode**: Six-digit number generated by the app

#### <span id="page-16-1"></span>*Additional Information*

If you have questions concerning your WIRE origination, please call Commercial Online Banking Client Services at 859-253-6338 or Central Bank's Corporate Services Department at 859-253-8743.